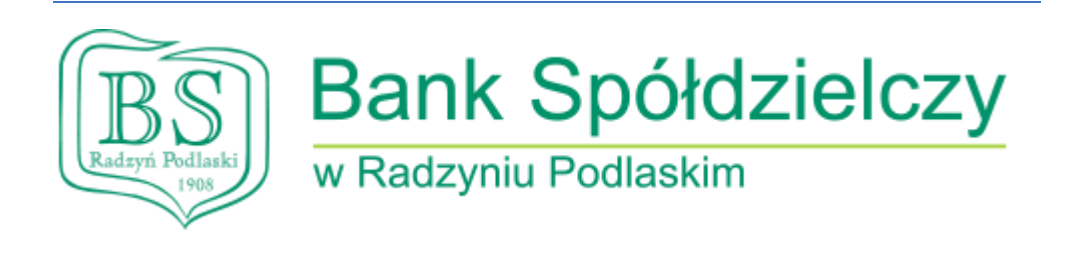

# Instrukcja posługiwania się **Korporacyjną Bankowością Internetową Aplikacja SCSA**

#### 1. Logowanie do systemu

- Posiadać aktualną: **Java**
- Zainstalowane sterowniki czytnika: **https://bsradzyn.pl/bankowoscelektroniczna/aktywacja-dostepu**
- Logowanie ze strony: **bsradzyn.pl** -> **ZALOGUJ SIĘ** -> **Klienci Korporacyjni**
- Użytkownik wkłada **Kartę mikroprocesorową** do **czytnika kart**.
- Użytkownik wprowadza identyfikator oraz naciska przycisk [DALEJ]:

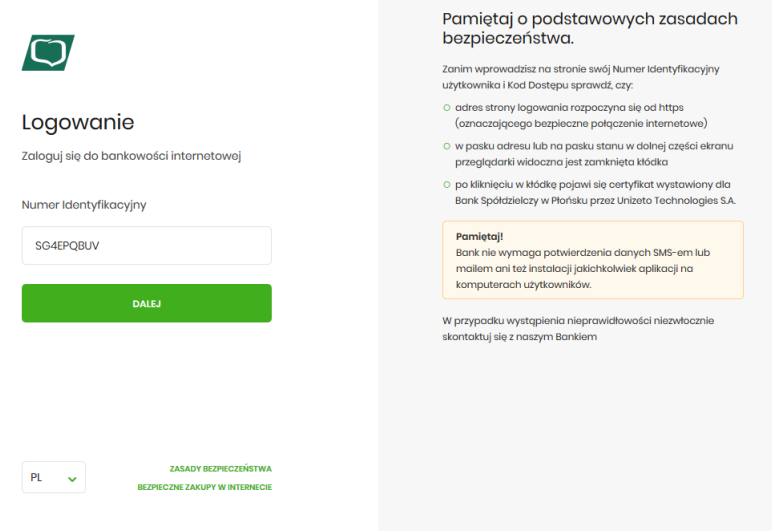

- Pojawia się formatka do potwierdzenia logowania za pomocą aplikacji SCSA, na której widoczny jest m.in. identyfikator użytkownika i kod weryfikacyjny.
- Kolejny etap logowania wymaga naciśnięcia przycisku [ZALOGUJ SIĘ ZA POMOCĄ E-PODPISU].

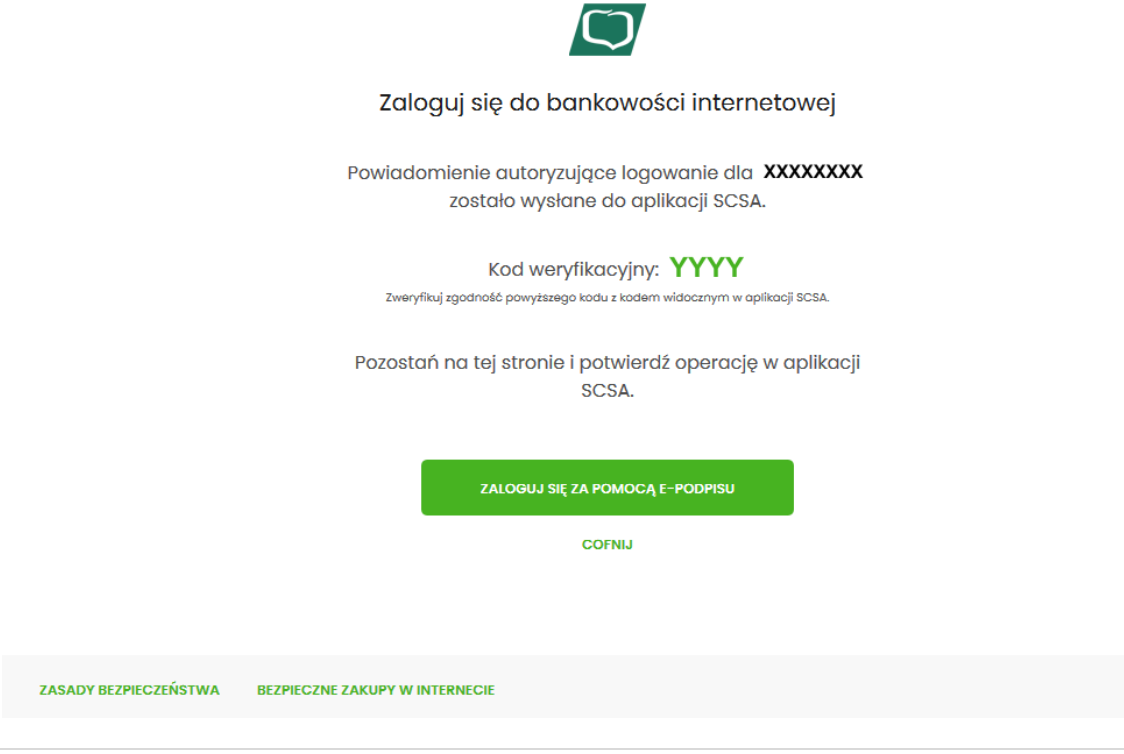

- System w nowym oknie przeglądarki pobiera aplikację SCSA służącą do obsługi podpisu za pomocą karty mikroprocesorowej.
- Po uruchomieniu aplikacja SCSA prezentuje użytkownikowi ekran logowania do e-Podpis, czyli do samej aplikacji.

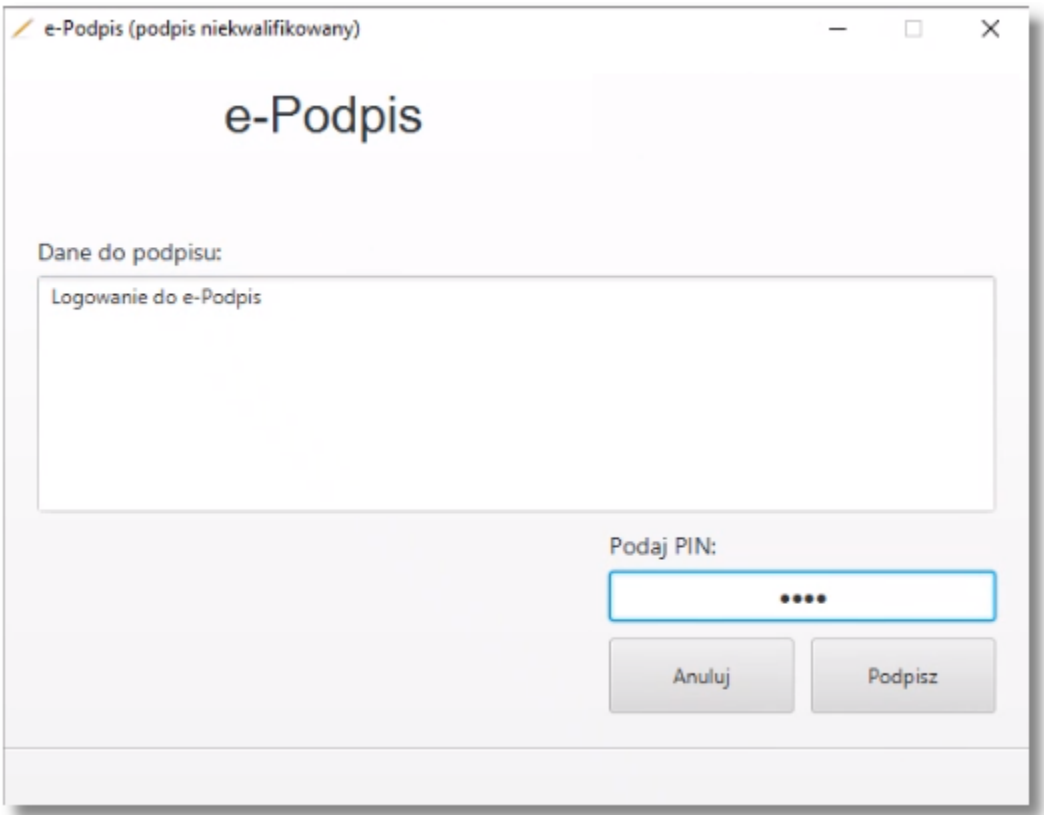

- Użytkownik wpisuje PIN, następnie naciska przycisk [PODPISZ], aplikacja sprawdza poprawność wprowadzonych danych.
- Po poprawnej weryfikacji wprowadzonego PIN-u aplikacja SCSA ponownie prosi o podanie kodu PIN, ale tym razem w celu potwierdzenia logowania do bankowości internetowej.

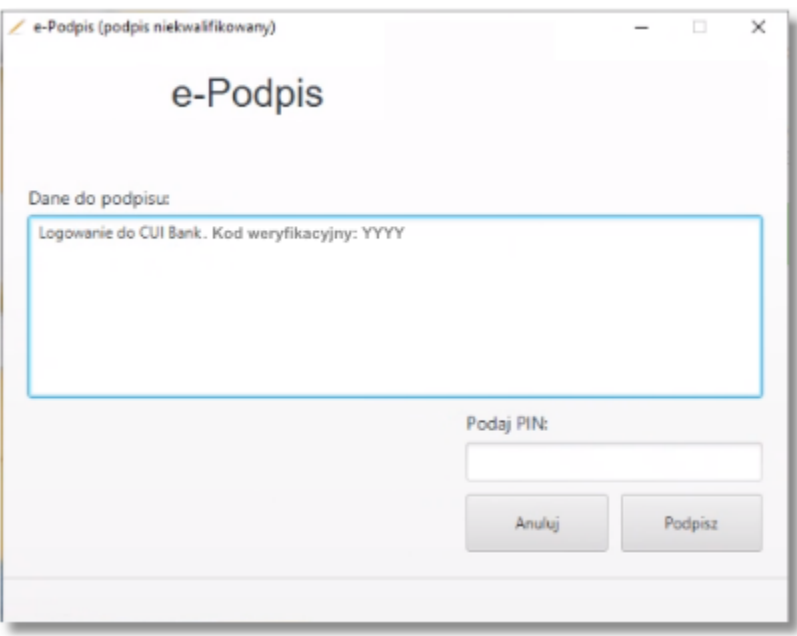

- Należy sprawdzić, czy kod weryfikacyjny podany na stronie logowania jest identyczny z kodem wyświetlanym w aplikacji SCSA.
- Po poprawnym wprowadzeniu kodu PIN system loguje użytkownika do bankowości internetowej.
- 2. Autoryzacja zleceń za pomocą karty mikroprocesorowej
- Po wprowadzeniu danych dyspozycji przelewu i naciśnięciu [DALEJ] system prezentuje formularz potwierdzenia wprowadzonych danych wraz z oknem do prowadzenia kodu PIN.

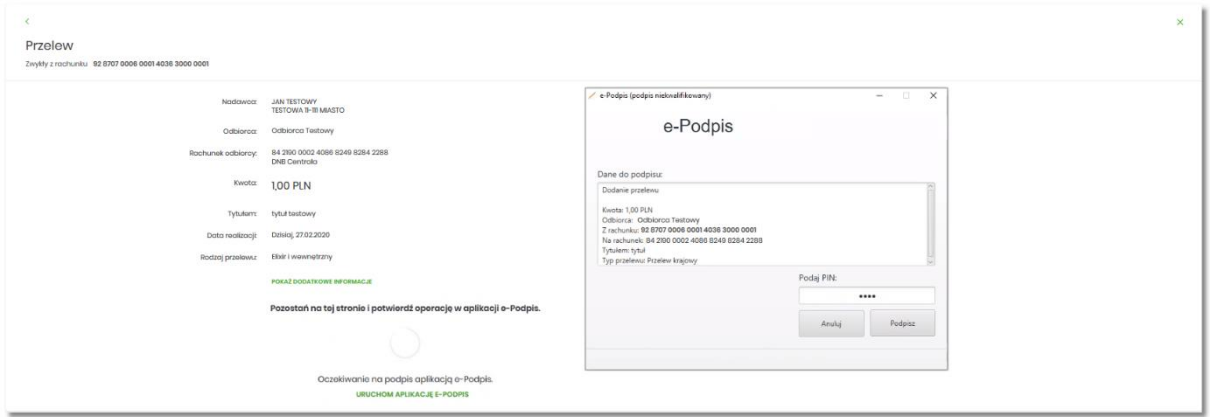

- Na formularzu E-PODPIS dostępne są akcje:
	- o [ANULUJ] umożliwia rezygnację z podpisania dyspozycji.
	- o [PODPISZ] umożliwia podpisanie dyspozycji.
- Po wprowadzeniu kodu PIN i naciśnięciu [PODPISZ] system prezentuje formularz z informacją o poprawnej autoryzacji dyspozycji.

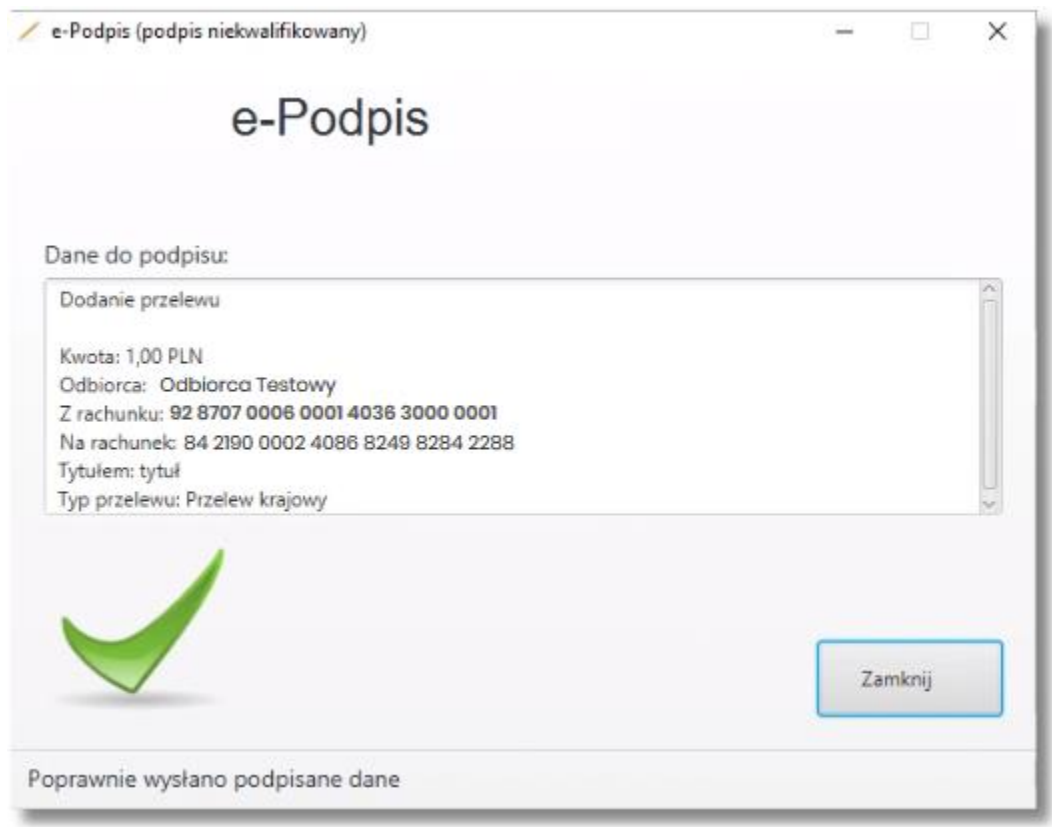

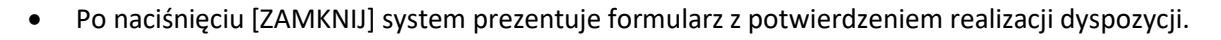

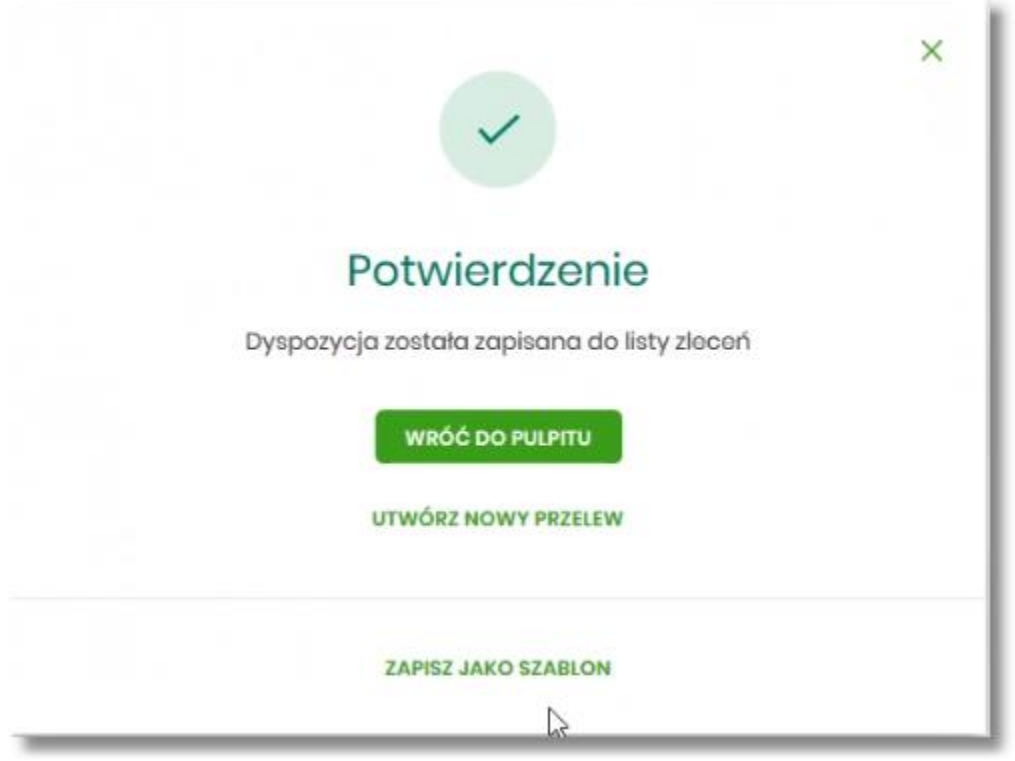

- Na formularzu POTWIERDZENIE dostępne są akcje:
	- o [WRÓĆ DO PULPITU] umożliwia powrót do pulpitu.
	- o [UTWÓRZ NOWY PRZELEW] umożliwia utworzenie nowej dyspozycji.
	- o [ZAPISZ JAKO SZABLON] umożliwia zapisanie dyspozycji jako szablon.
- W przypadku gdy użytkownik wprowadzi błędny kod PIN, system zaprezentuje komunikat:

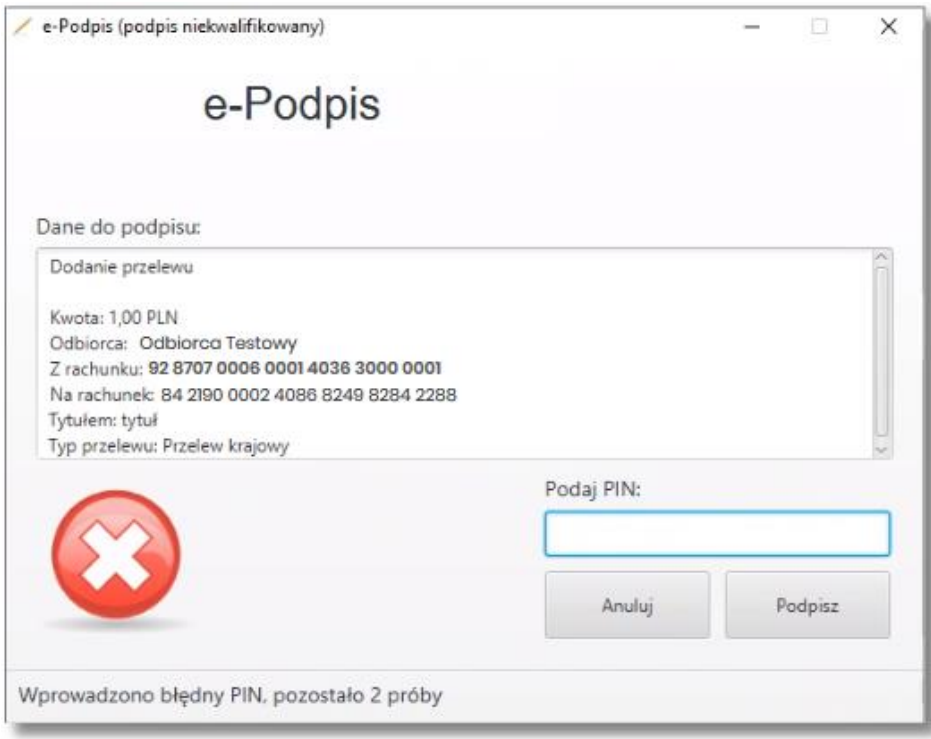

- Na formularzu E-PODPIS dostępne są akcje:
	- o [ANULUJ] umożliwia rezygnację z podpisania dyspozycji,
	- o [PODPISZ] umożliwia wprowadzenie poprawnego kodu i podpisanie dyspozycji.
- Po odrzuceniu dyspozycji za pomocą przycisku [ANULUJ], system prezentuje następujący komunikat:

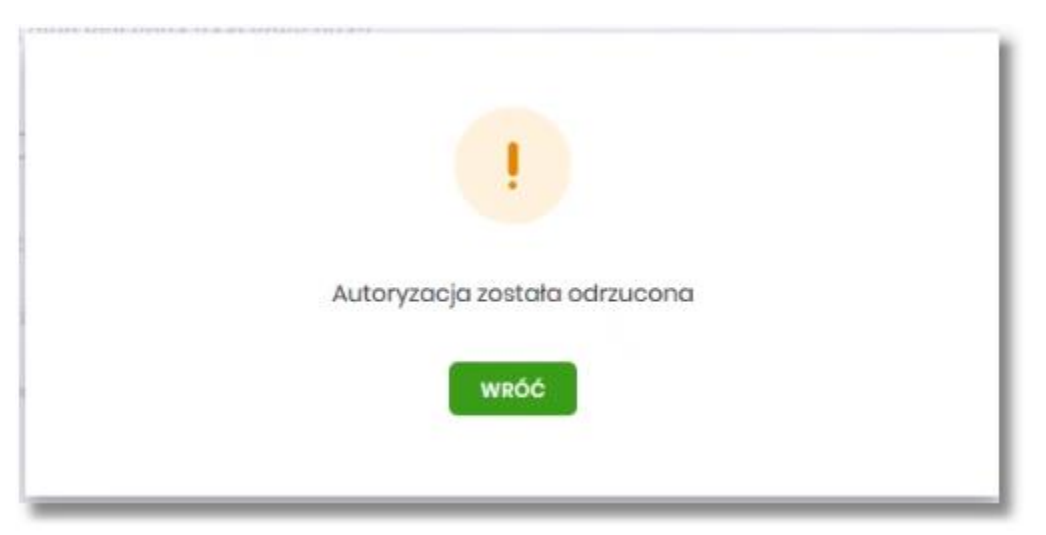

## 3. Odblokowanie kodu PIN karty

W celu odblokowania kodu PIN należy:

1.Umieścić kartę mikroprocesorową w czytniku.

2.Uruchomić aplikację SCSA wpisując identyfikator w bankowości internetowej.

3.Kliknąć prawym przyciskiem myszy na ikonę aplikacji w zasobniku systemowym i wybrać z menu: Podpis niekwalifikowany → Odblokowanie karty:

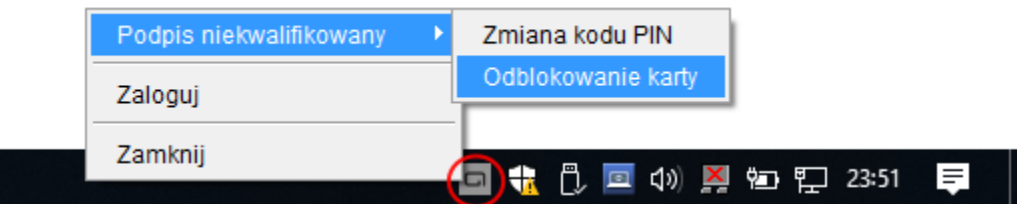

4.W oknie Odblokowanie karty wpisać kod PUK oraz dwukrotnie nowy kod PIN, a następnie zatwierdzić przyciskiem [ODBLOKUJ]:

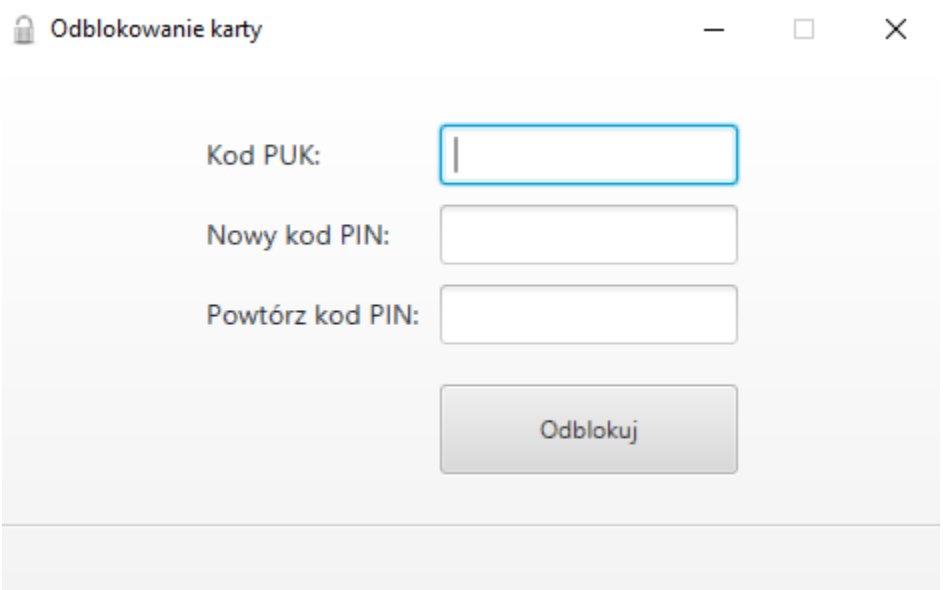

#### 5.Karta zostanie odblokowana:

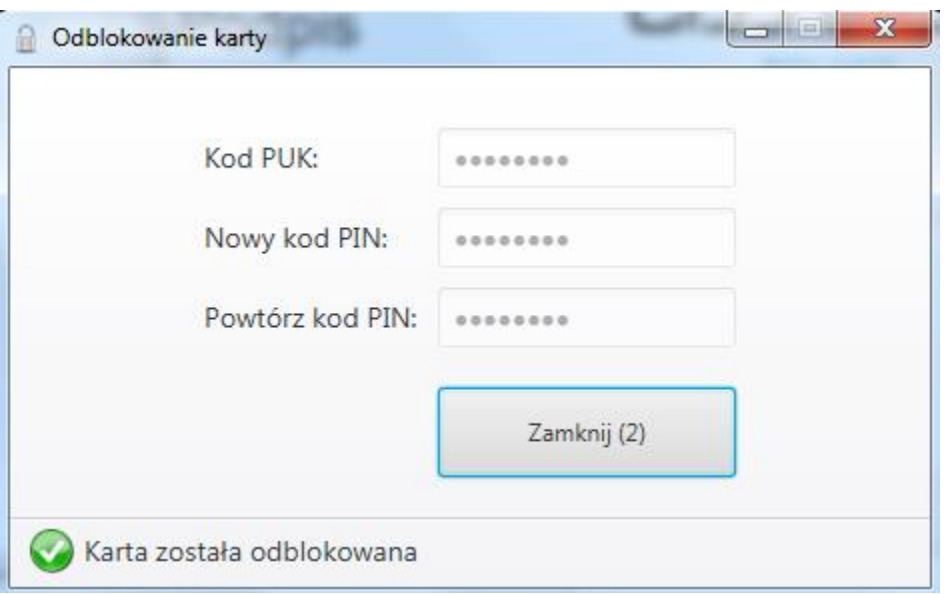

## 4. Potencjalne problemy i rozwiązania

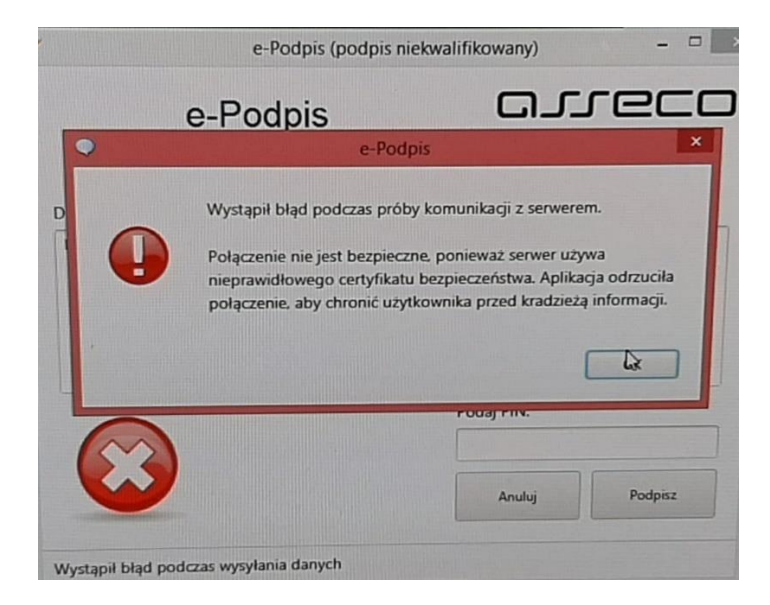

**Problem:**

"*Wystąpił błąd podczas próby komunikacji z serwerem. Połączenie nie jest bezpieczne, ponieważ serwer używa nieprawidłowego certyfikatu bezpieczeństwa. Aplikacja odrzuciła połączenie, aby chronić użytkownika przed kradzieżą informacji.*"

**Rozwiązanie:** Można wywnioskować, że ruch przechwytywany jest przez firewall, na którym zapewne włączona jest opcja "Full SSL Inspection", powodująca podmianę certyfikatu, na co ze względów bezpieczeństwa aplikacja SCSA nie pozwala. Aby rozwiązać problem należy wyłączyć inspekcję dla połączenia SSL z serwerem prodma.cui.pl, tak aby firewall nie ingerował w to połączenie.